### **Technikai segédlet az MTA-SYLFF elektronikus pályázati rendszer felhasználói részére**

Az MTA-SYLFF ösztöndíj pályázat benyújtása a [https://palyazat.mta.hu/sasakawa\\_2021/](https://palyazat.mta.hu/sasakawa_2021/) weboldalon mezők kitöltésével, illetve mellékletek feltöltésével történik. Bizonyos adatok kitöltése és a mellékletek feltöltése kötelező, ezek hiányában a pályázat lezárása sikertelen lesz. Sikertelen lezárás esetén a rendszer jelzi, hogy hol van hiányosság.

Azok a pályázók, akik még nem szerepelnek az Akadémiai Adattárban (AAT), a következő weboldalon regisztrálhatnak az "Új pályázói regisztráció" gombra kattintva: [https://aat.mta.hu/aat/Registration/Application.](https://aat.mta.hu/aat/Registration/Application) A legördülő menüben az "MTA-SYLFF ösztöndíj pályázat 2021"-re kell kattintani. Az Akadémiai Adattárban a személyes adatok és az önéletrajz feltöltését a pályázati kiírás 1. számú melléklete segíti.

Azok a pályázók, akik még nem szerepelnek az Magyar Tudományos Művek Tárában (MTMT), a következő weboldalon regisztrálhatnak: [https://vm.mtmt.hu/www/index.php?scid=25.](https://vm.mtmt.hu/www/index.php?scid=25)

A pályázat feltöltésének módját az alábbi lépésenkénti útmutató tartalmazza.

Az egyes lépések közben és után is érdemes a felső menüsorban található "Mentés" gombra kattintani. A pályázat feltöltése bármikor megszakítható, és a weboldalról történő kilépés után egy későbbi időpontban történő belépéskor folytatható. Újbóli belépéskor a megkezdett pályázat a "Pályázati lista" menü alatt a pályázó nevére kattintva nyitható meg és folytatható a feltöltés.

Az MTA-SYLFF elektronikus pályázati rendszer fontosabb menüpontjai:

- 1. A Pályázó adatai (a "Pályázat" főmenü alatt): ezeket a adatokat a pályázati rendszer a pályázó AAT-ben szereplő adatlapjáról veszi át, módosításukra csak az AAT-ben van lehetőség. Emiatt szükséges az itt szereplő adatokat az AAT-ben frissíteni. Frissítés után az új adatokat az AAT adminisztrátorának jóvá kell hagyni, ezért a pályázati weboldalon csak 1-2 munkanapon belül jelennek meg a frissített adatok. A pályázat többi adatának kitöltése és a melléklet feltöltése ettől függetlenül folytatható. A publikációs adatok rögzítését/aktualizálását illetően, kérjük forduljon az MTMT munkatársaihoz [\(https://www.mtmt.hu/kapcsolat\)](https://www.mtmt.hu/kapcsolat).
- 2. A *Pályázat adatai* (a "Pályázat" főmenü alatt): ezeket az adatokat a pályázónak kell kitölteni a pályázati weboldalon.
- 3. *Mellékletek* (a "Mellékletek" főmenü alatt): a pályázat mellékleteit PDF formátumban lehetséges a "Mellékletek" menübe feltölteni. A mellékletek közül egyedül a kutatási tervnek vannak formai megkötöttségei, ezért a kutatási tervet a "Letöltés" menüben található sablonban kérjük elkészíteni.

**A pályázatot 2021. október 1. (péntek) 14 óráig le kell zárni.** Lezárás után a feltöltött adatok már nem módosíthatók.

Az MTA-SYLFF pályázat kitöltésével kapcsolatos további információért forduljon az Alapítvány titkárságához a [sylff@titkarsag.mta.hu](mailto:sylff@titkarsag.mta.hu) e-mail címen vagy a +36 1 411 6100 / 611es telefonszámon.

## **1. Bejelentkezés a [https://palyazat.mta.hu/sasakawa\\_2021/](https://palyazat.mta.hu/sasakawa_2021/) weboldalra**

Kattintson a "Bejelentkezés a Sasakawa pályázati rendszerbe" feliratra.

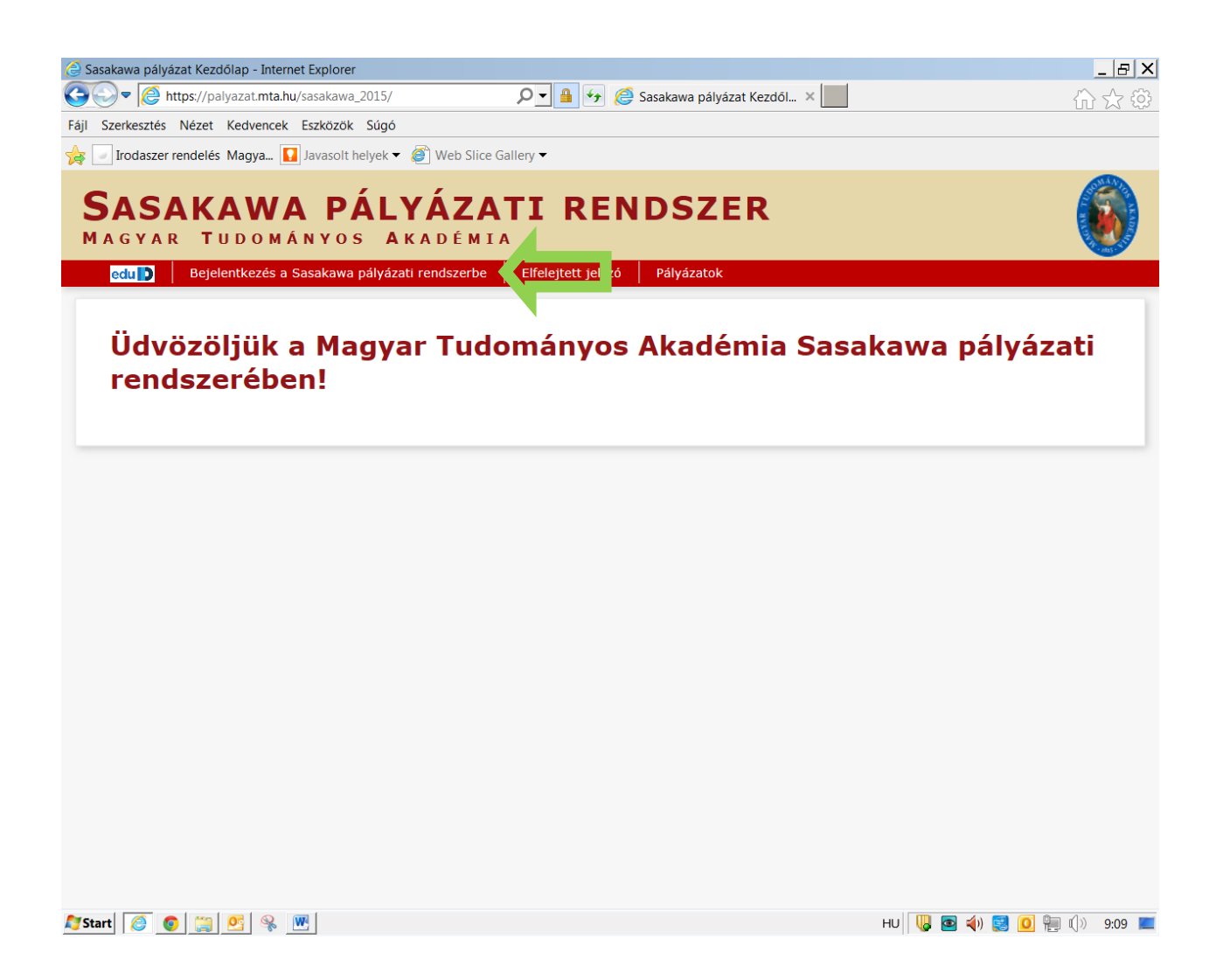

**2. Írja be az Akadémiai Adattárhoz (AAT) használt felhasználónevét és jelszavát,**  majd kattintson a "Bejelentkezés" gombra.

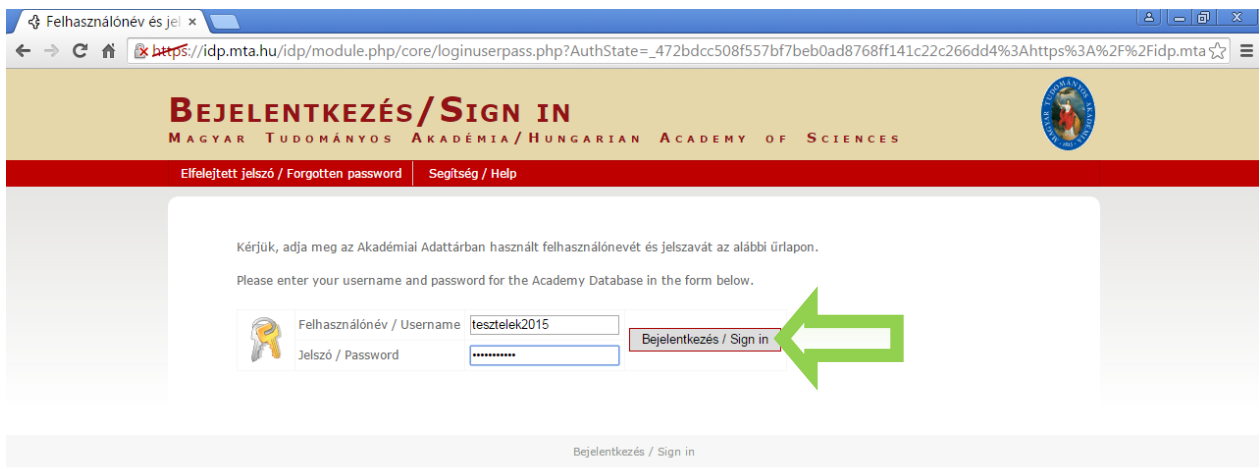

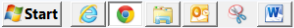

 $H\cup \begin{bmatrix} \begin{array}{|c|c|c|c|c|}\hline \textbf{u} & \textbf{w} & \textbf{w} \end{array} & \textbf{w} & \textbf{w} \end{array} \end{bmatrix} \begin{bmatrix} \textbf{w} & \textbf{w} & \textbf{w} \end{bmatrix} \begin{bmatrix} \textbf{w} & \textbf{w} & \textbf{w} \end{bmatrix} & \textbf{w} & \textbf{w} & \textbf{w} & \textbf{w} & \textbf{w} & \textbf{w} & \textbf{w} & \textbf{w} & \textbf{w} & \textbf{w} & \textbf{w} &$ 

**3. Minden új belépésnél a pályázati weboldalon a "A pályázó adatai" almenüben található adatok az AAT-ból automatikusan frissülnek.**

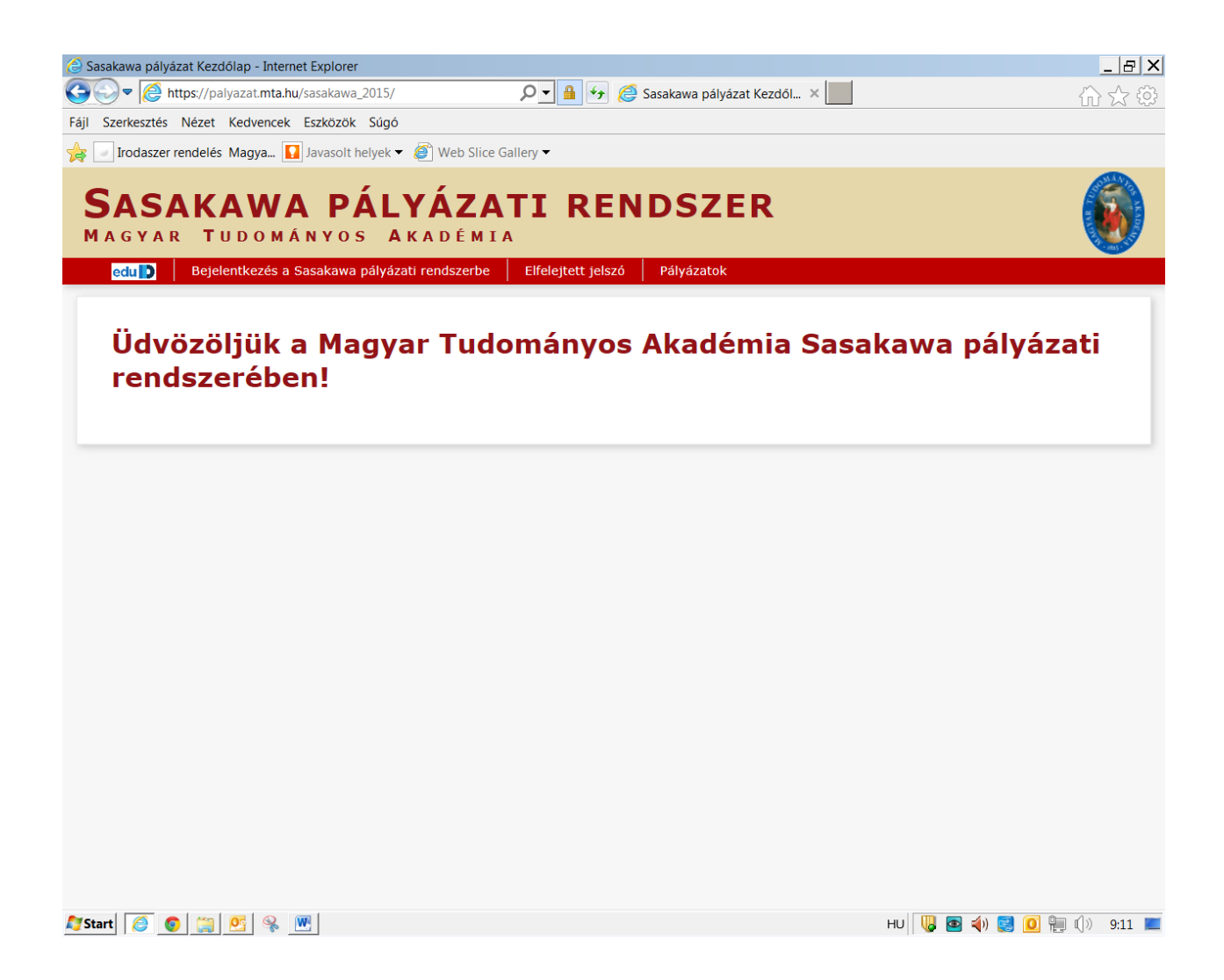

# 4. A "Pályázat" menüben kattintson a "Megpályázás" gombra.

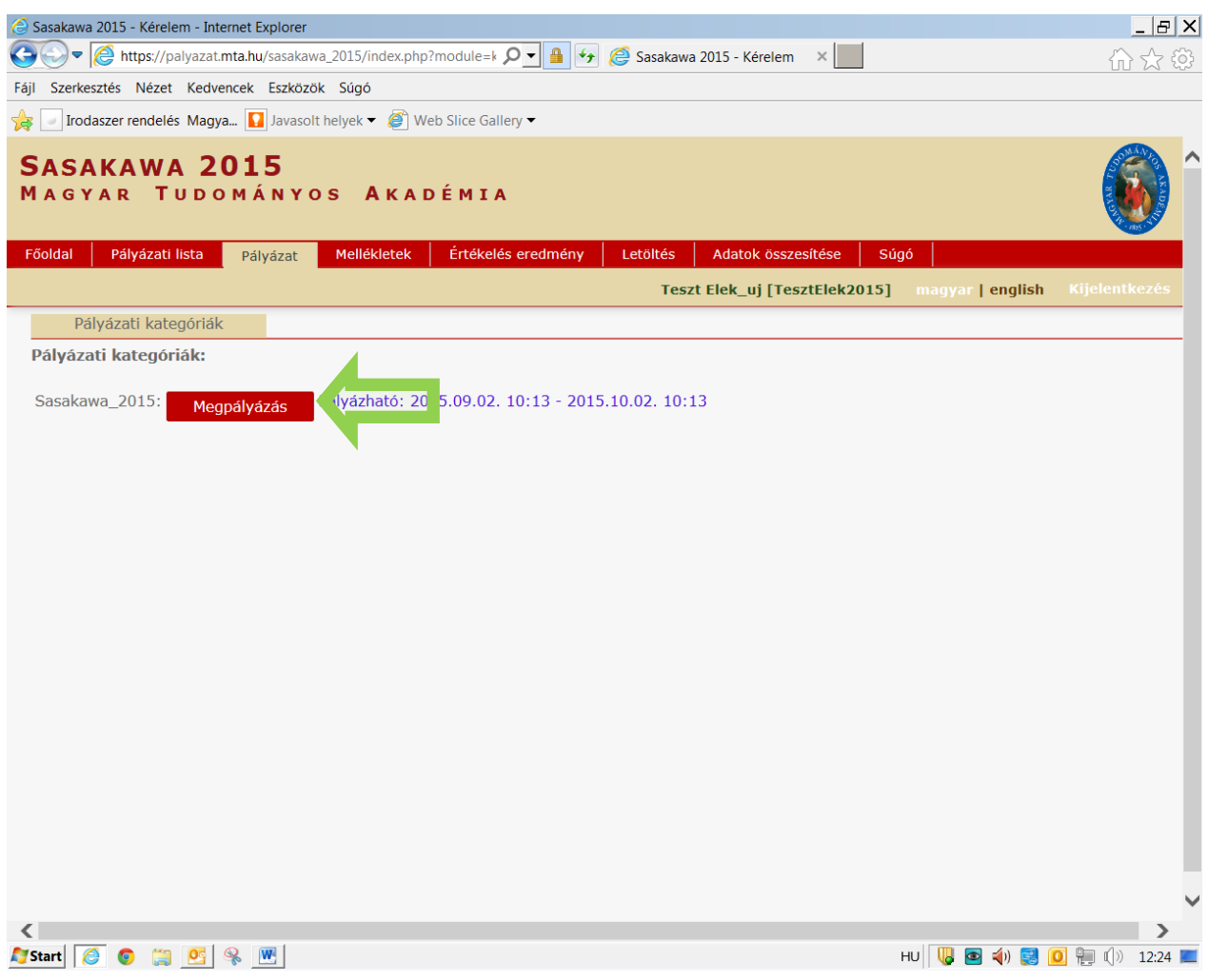

**5. Kattintson "A pályázó adatai" almenüre, amely már tartalmazza a pályázathoz szükséges adatait, amennyiben azokat az AAT-ben már rögzítette, illetve frissítette.** 

A piros kerettel jelölt, kötelezően kitöltendő mezők az AAT-ben nincsenek kitöltve, ezeket a [https://aat.mta.hu](https://aat.mta.hu/) weboldalon töltheti ki.

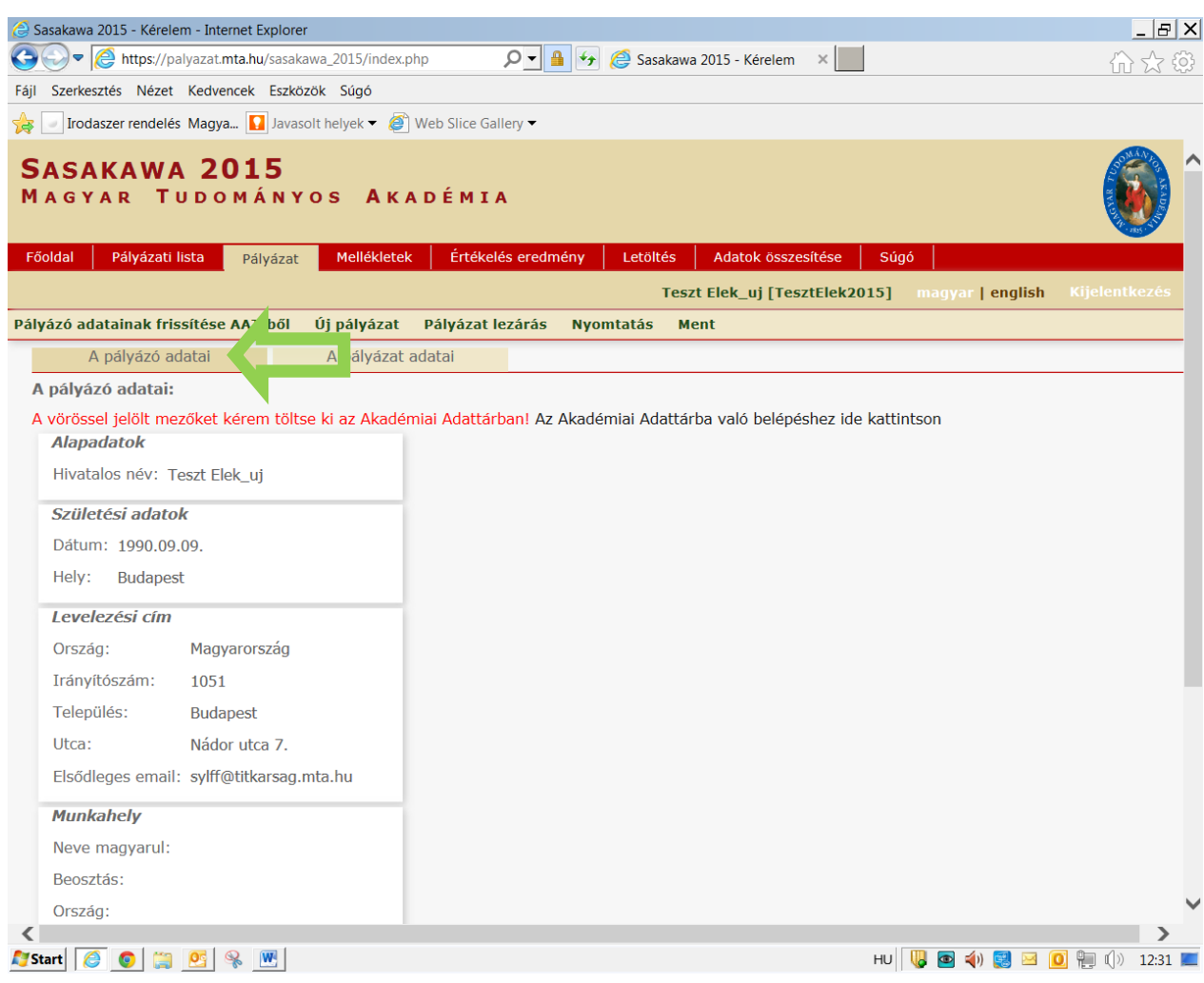

#### **6. Kattintson "A pályázat adatai" almenüre és töltse ki a kért adatokat a jelenleg benyújtandó pályázatára vonatkozóan.**

Az első mentéshez szükséges minimum adatok: a pályázat címe magyar és angol nyelven. Javasoljuk, hogy kattintson a "Mentés" gombra az egyes mezők kitöltése után, nehogy elvesszenek a már rögzített adatok.

A bevitt adatok mentése és kilépés után a pályázat feltöltése újbóli belépéssel bármikor folytatható. A rögzített adatok a pályázat lezárásáig módosíthatók.

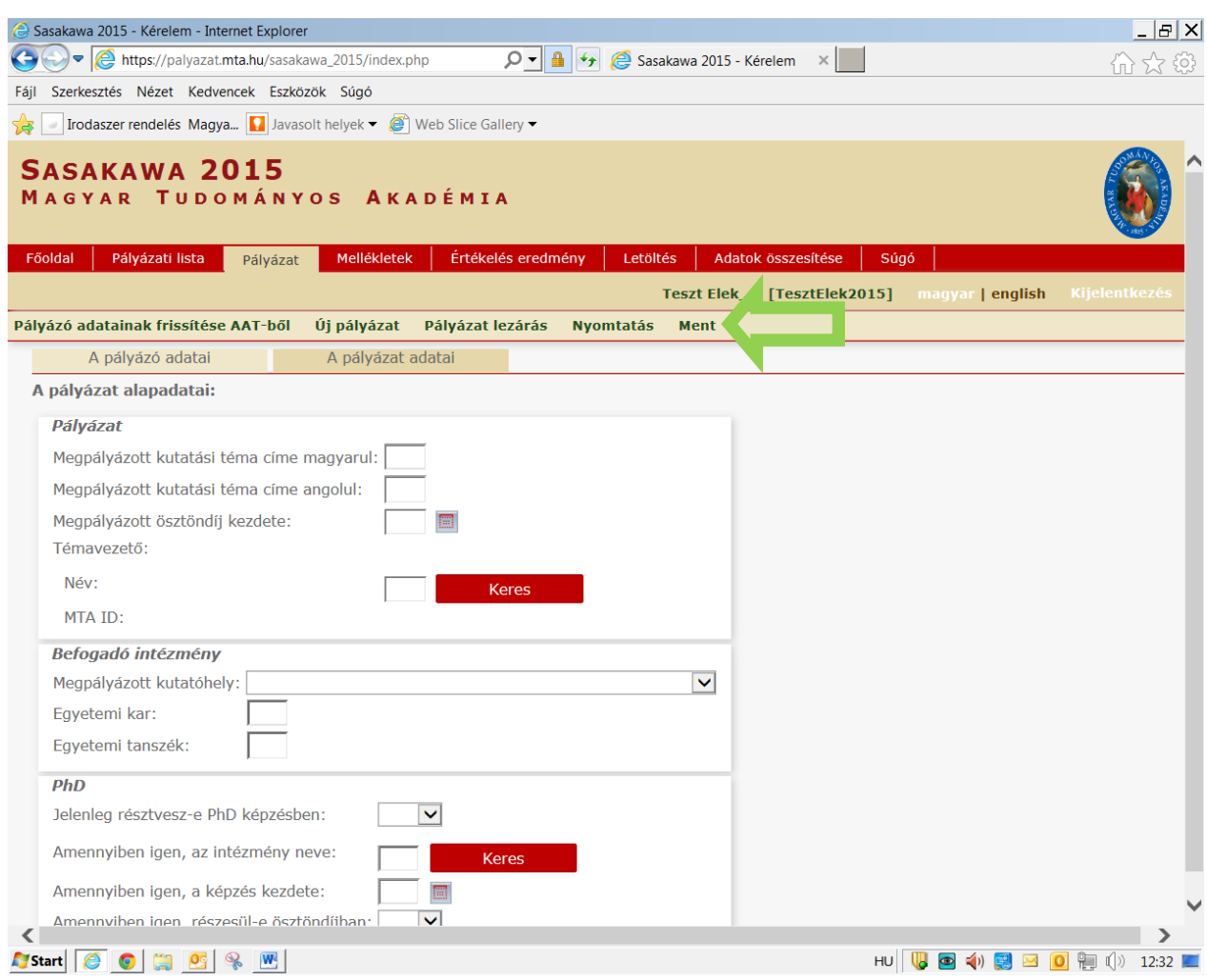

**7. A pályázat egyik mellékleteként feltöltendő kutatási tervet "Letöltés" menüben található Word formátumú sablonban kell elkészíteni. A sablon kitöltése után kérjük a dokumentumot PDF formátumban elmenteni.** 

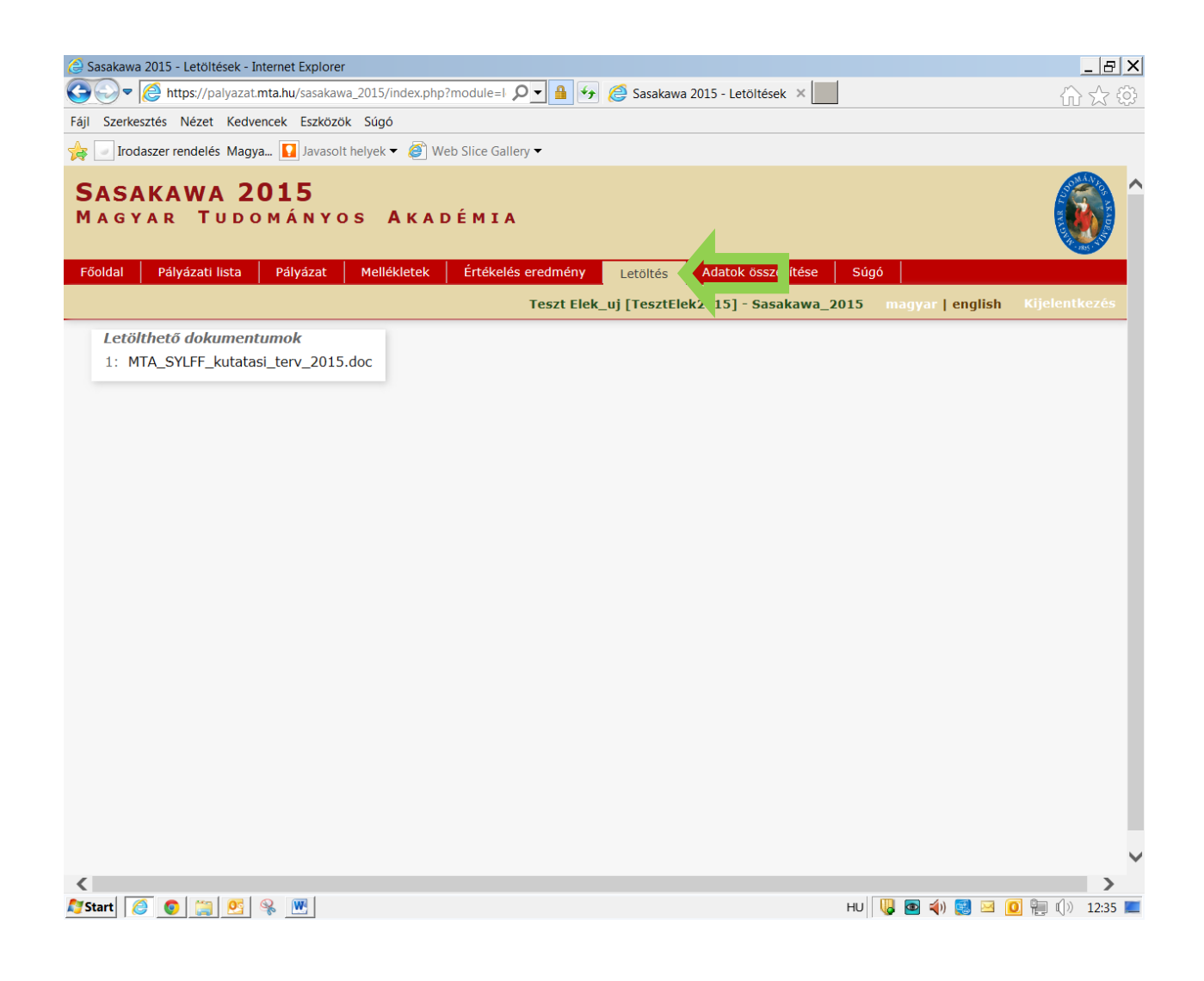

# **8. A mellékletek PDF formátumban, a "Mellékletek" menüben tölthetők fel. Mentéshez kattintson a "Feltöltés/módosítás" gombra.**

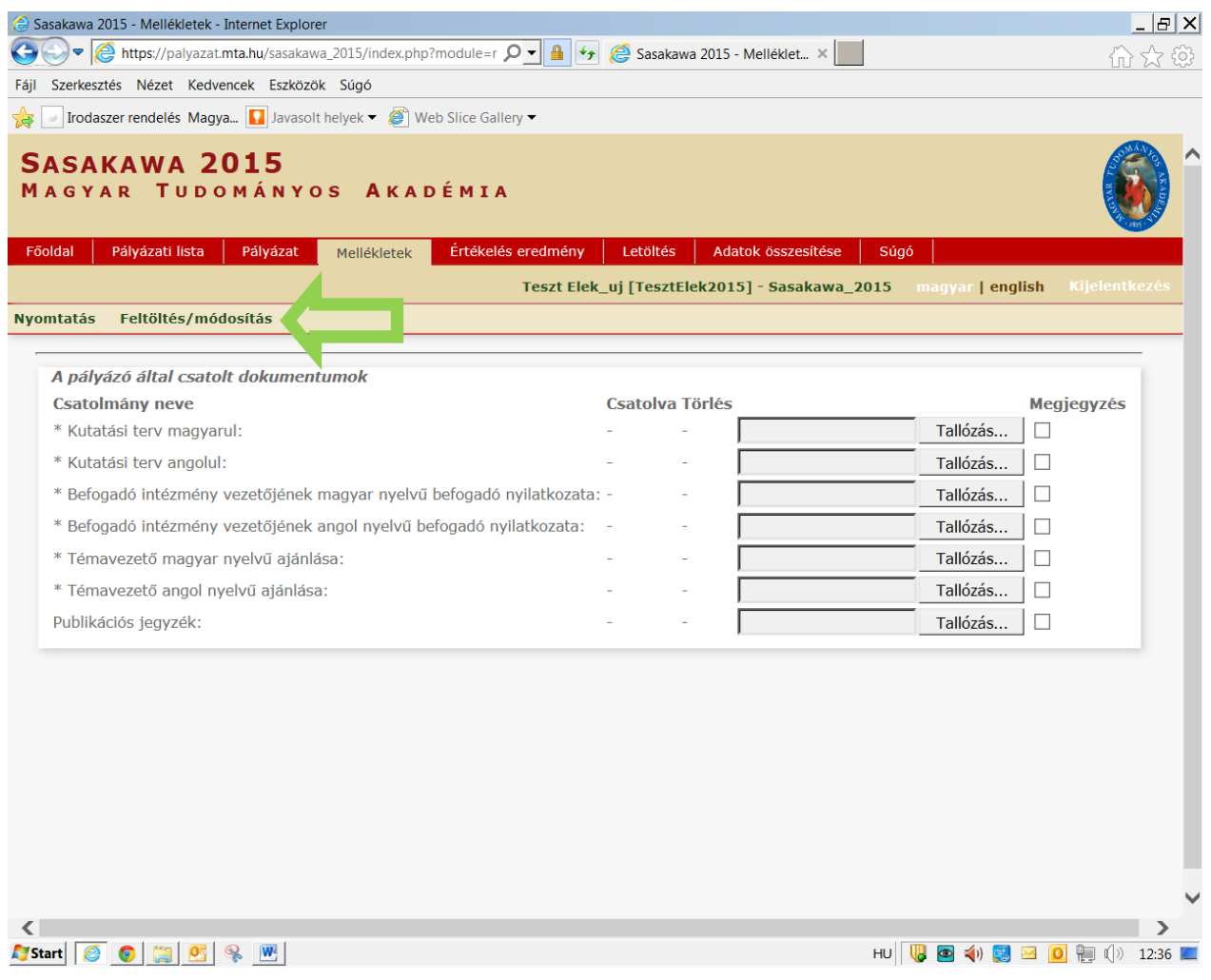

**9. A pályázat feltöltésének folytatása későbbi időpontban – a weboldalra történő újbóli belépést követően – a "Pályázati lista" menü alatt a pályázó nevére kattintva lehetséges.**

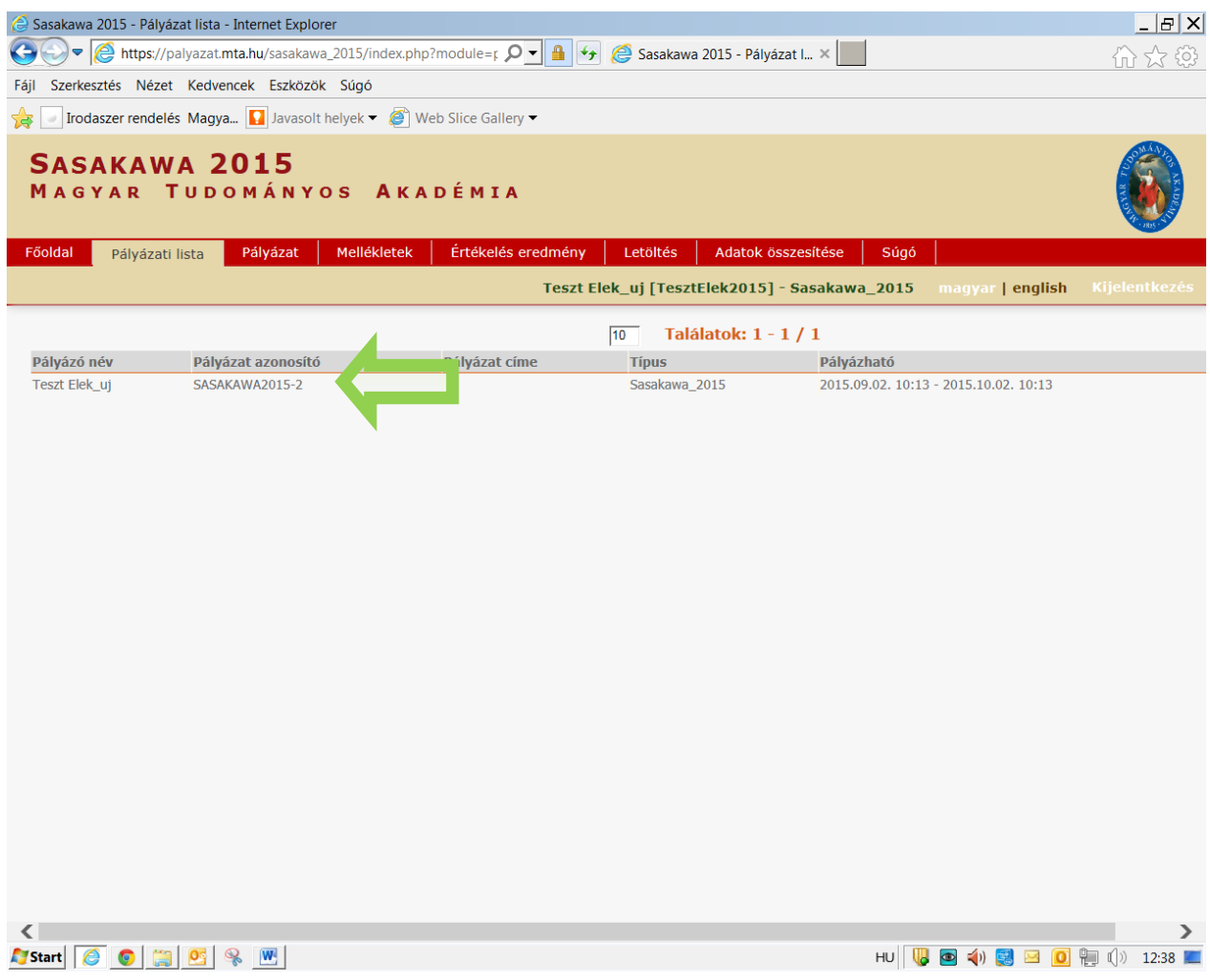

#### 10. A pályázat a "Pályázat lezárás" gombra kattintva véglegesíthető.

Ezután a feltöltött adatokon már nincs mód változtatni.

### **A pályázat lezárásának végső határideje: 2021. október 1. (péntek) 14 óra**

Lezárási kísérletkor, ha kötelező adatok vagy bármely kötelezően feltöltendő melléklet hiányzik, a rendszer ezt jelzi és azok pótlásáig nem teszi lehetővé a pályázat lezárását.

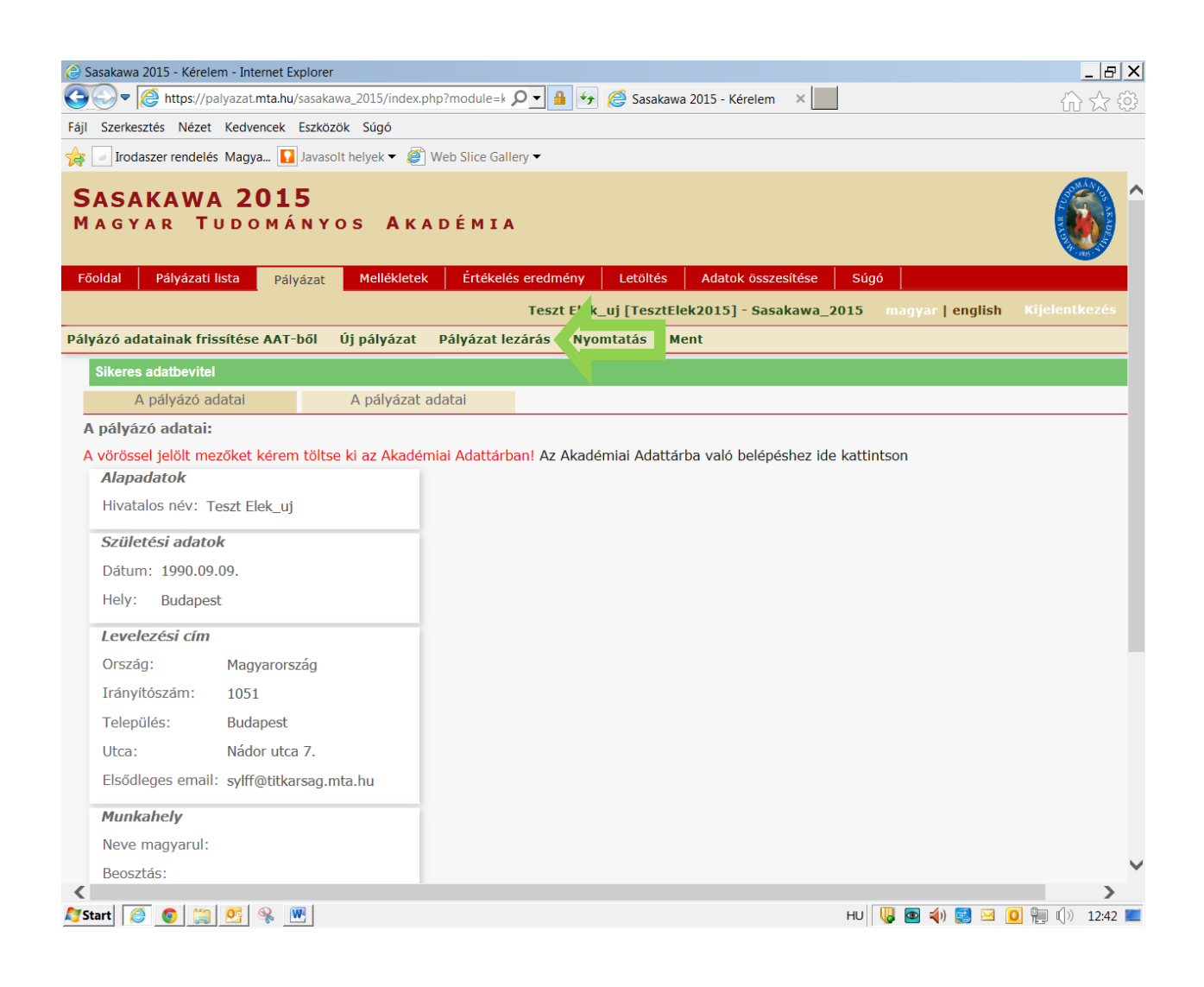

### **11. A teljes pályázat megtekintése/letöltése/nyomtatása a "Megtekintés/Nyomtatás" menüben található, összefűzött PDF fájl formátumban.**

Az MTA-SYLFF pályázat benyújtása elektronikus formátumban hivatalos, ezért a pályázat nyomtatott és aláírt formában történő megküldésére nincs szükség.

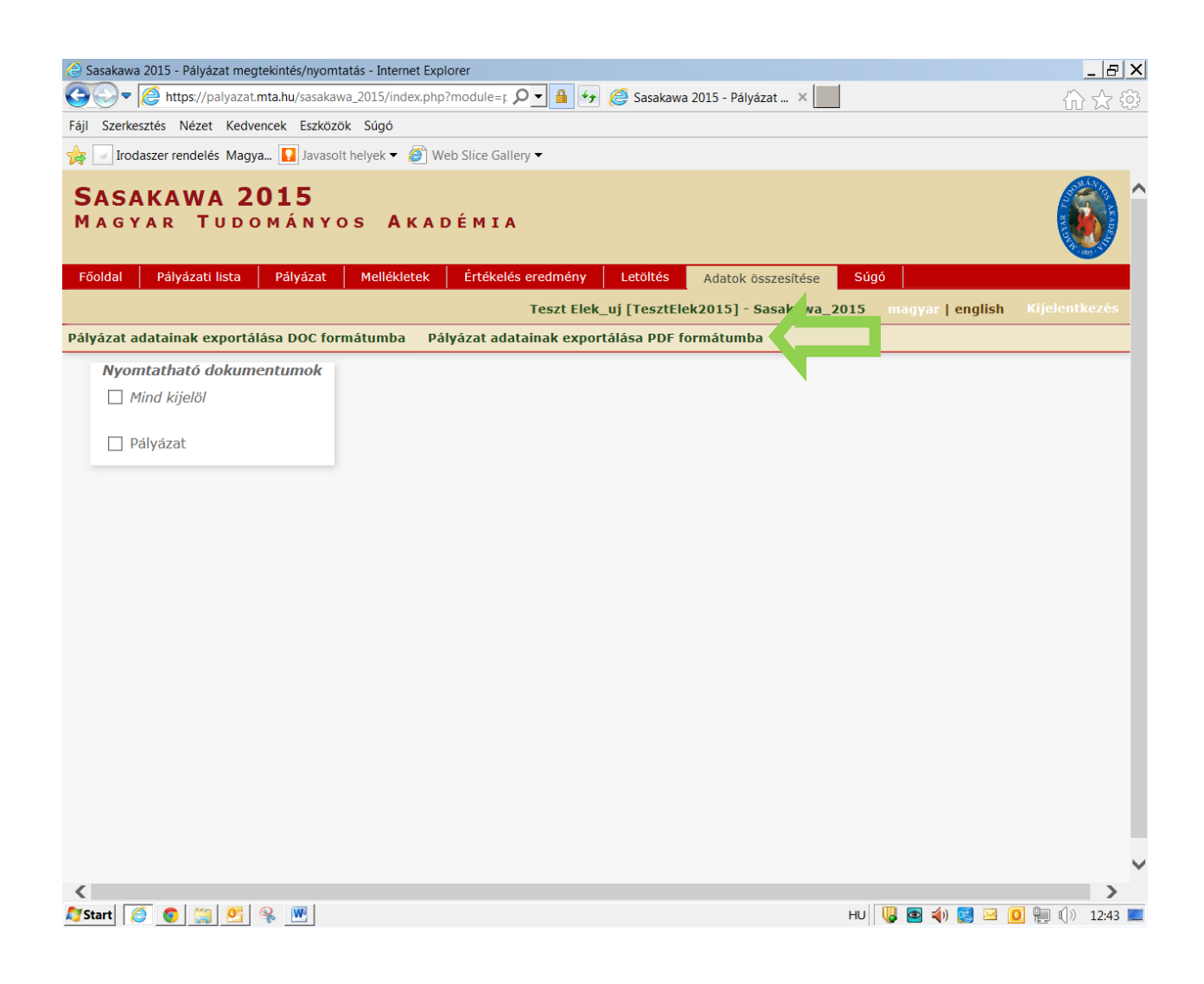

## **Eredményes pályázást kívánunk!**